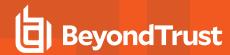

## Query for a List of Systems from an Excel Spreadsheet

To use an Excel spreadsheet as a source of system information for Privileged Identity:

- 1. To read from an Excel spreadsheet, you will need to know where in the spreadsheet your data is listed. Specifically, what sheet and what columns/rows.
- 2. Download the 32-bit Microsoft Access Database Engine 2010 Redistributable from the Microsoft Download Center.
- 3. In Privileged Identity, open your management set properties and select the **Data Sources** tab (tools) or click **Add** and select **Targets for query to a data source**.
- 4. Click the new button in the top right corner (tools) or click the configure button.
- 5. Select the option to Allow Manual Editing of the Connection String.
- 6. Set the connection string to: Provider=Microsoft.ACE.OLEDB.12.0;Data Source=PATH\_TO\_SPREADSHEET;Extended Properties="Excel 12.0;HDR=YES";
  - For Example: Provider=Microsoft.ACE.OLEDB.12.0;Data Source=c:\book1.xlsx;Extended Properties="Excel 12.0;HDR=YES";
- 7. Configure the query to your data. This will identify the sheet, columns and row numbers from which to pull. The format is: **select** \* **from SHEET\$COLUMN-START:COLUMN-END**.
  - For example: select \* from [Sheet1\$b1:b20]
  - The above example will select from sheet 1, column B, row 1 through column b, row 20.
  - Note that the provider will not include row 1 in the query as this typically contains column name headers.

SALES: www.beyondtrust.com/contact SUPPORT: www.beyondtrust.com/support DOCUMENTATION: www.beyondtrust.com/docs